## NVivo Windows 10 installation guide for your own devices

You can install NVivo on the university devices from the software center:

[https://www.uni-corvinus.hu/fooldal/elet-a-corvinuson/informatikai](https://www.uni-corvinus.hu/fooldal/elet-a-corvinuson/informatikai-szolgaltatasok/tovabbi-szolgaltatasok/szofvertelepites-szoftverkozpont-iranyelvek)[szolgaltatasok/tovabbiszolgaltatasok/szofvertelepites-szoftverkozpont-iranyelvek](https://www.uni-corvinus.hu/fooldal/elet-a-corvinuson/informatikai-szolgaltatasok/tovabbi-szolgaltatasok/szofvertelepites-szoftverkozpont-iranyelvek)

You can download the newest version of NVivo here:

[https://unicorvinus.sharepoint.com/teams/CLOUD\\_ISZK-Heldpesk-Files/](https://unicorvinus.sharepoint.com/teams/CLOUD_ISZK-Heldpesk-Files/)

After opening the link, click on the name of the NVivo.exe file to download:

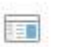

NVivo 12 Windows x64.exe

In the window that appears, click the "Download" button.

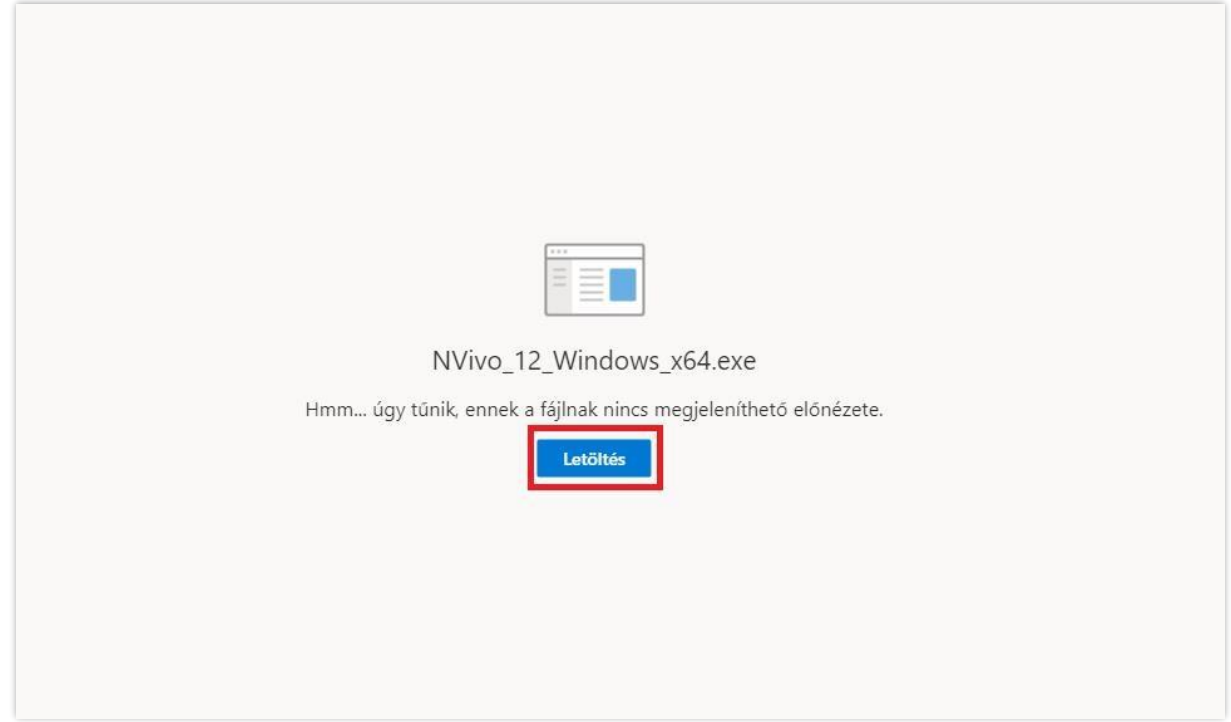

Run the downloaded file:

NVivo\_12\_Windows\_x64

After starting the program, a Windows protection message appears. Here, click on the "More Information" section and then select "Run Anyway".

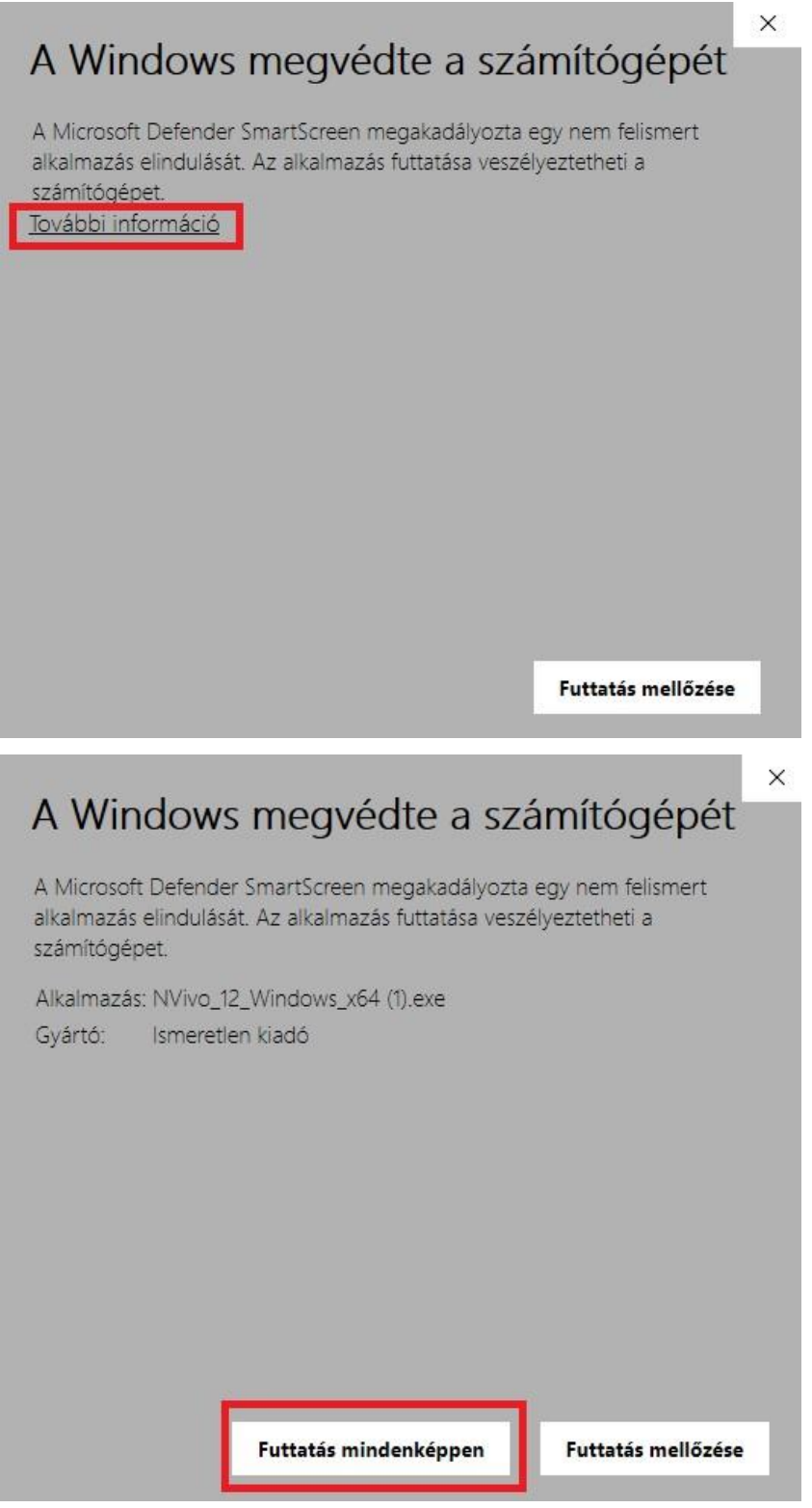

The next window informs you that the installation is in progress. Leave this black window open!

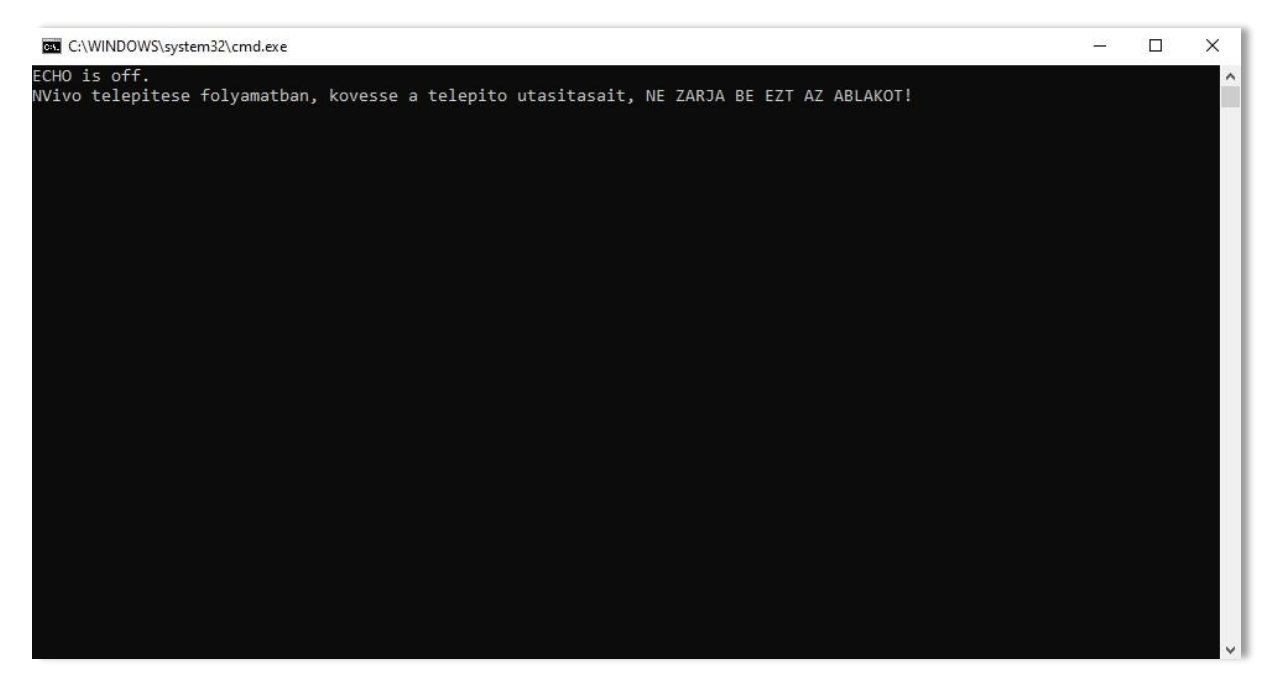

The installation wizard will appear shortly. Select the installation language (English, for example) and then click on "OK".

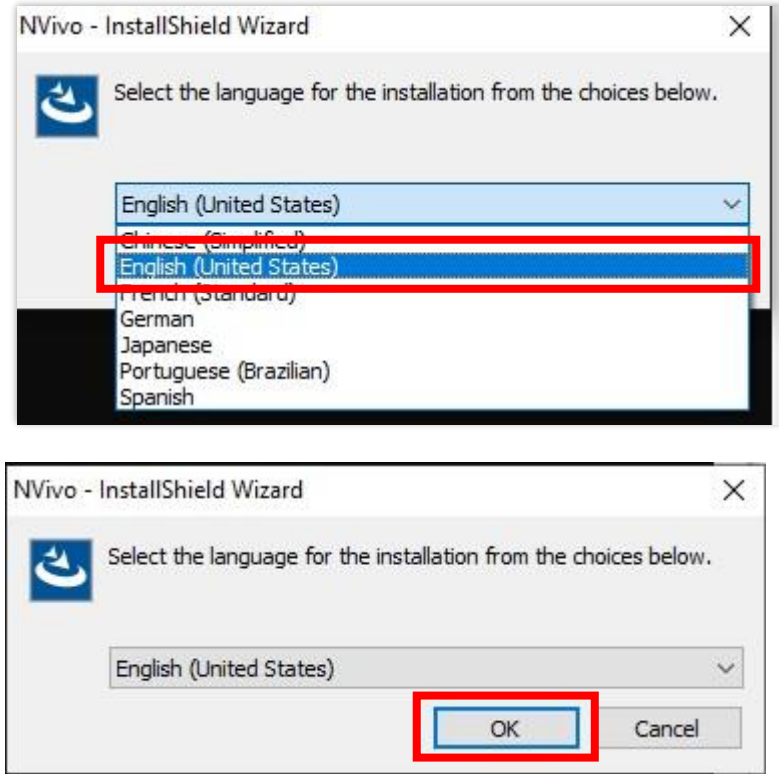

If the program asks, install the necessary additions. To do this, click the "Install" button. These packages may already be installed on your machine, then this window will not appear.

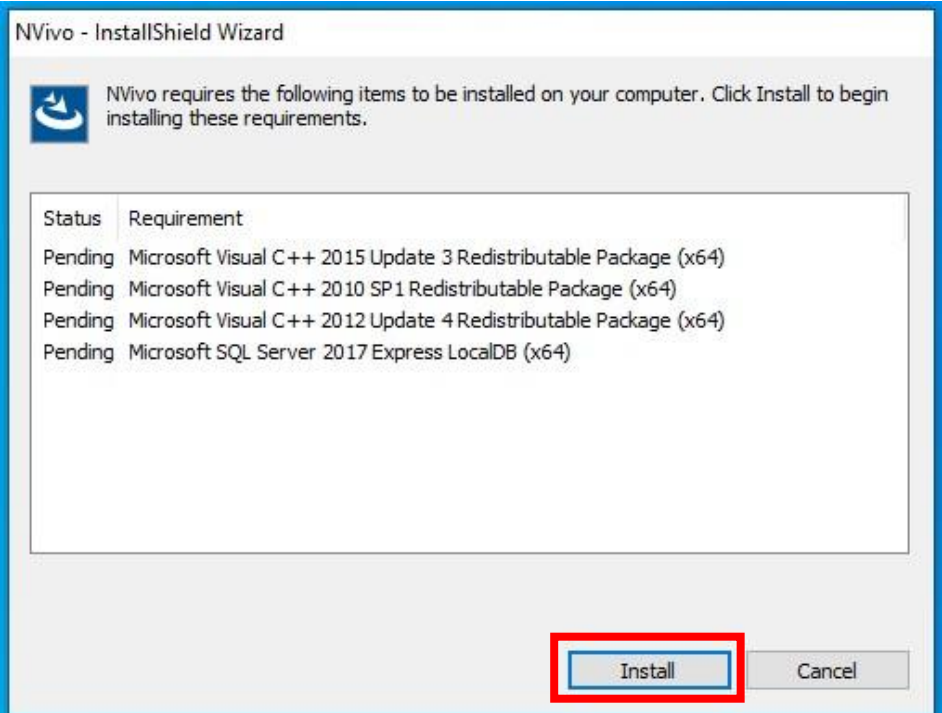

On the next screen, click on the "Next" button

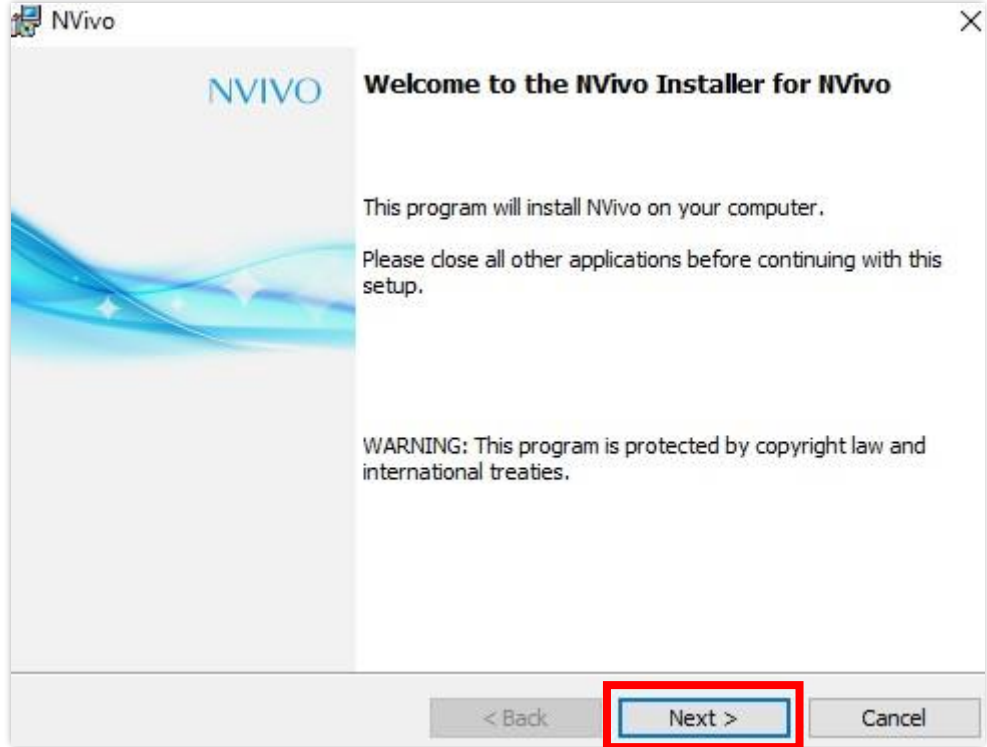

To accept the license terms, select "I accept the terms…" and click "Next".

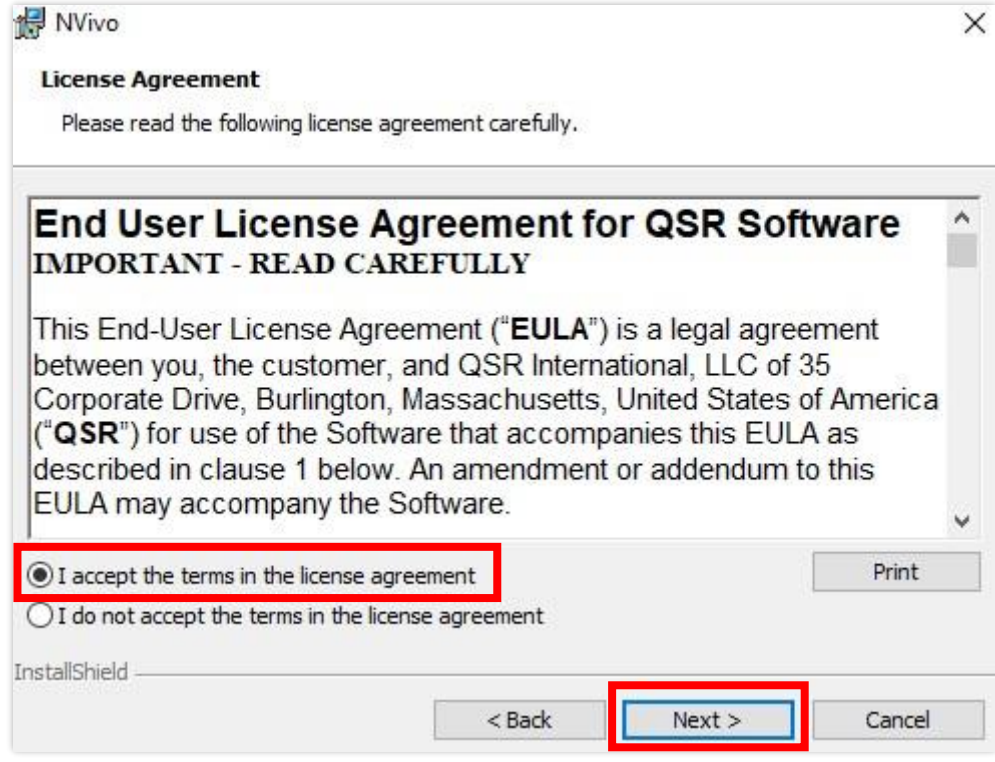

Select where you want to install the program, or leave the offered settings unchanged and click "Next".

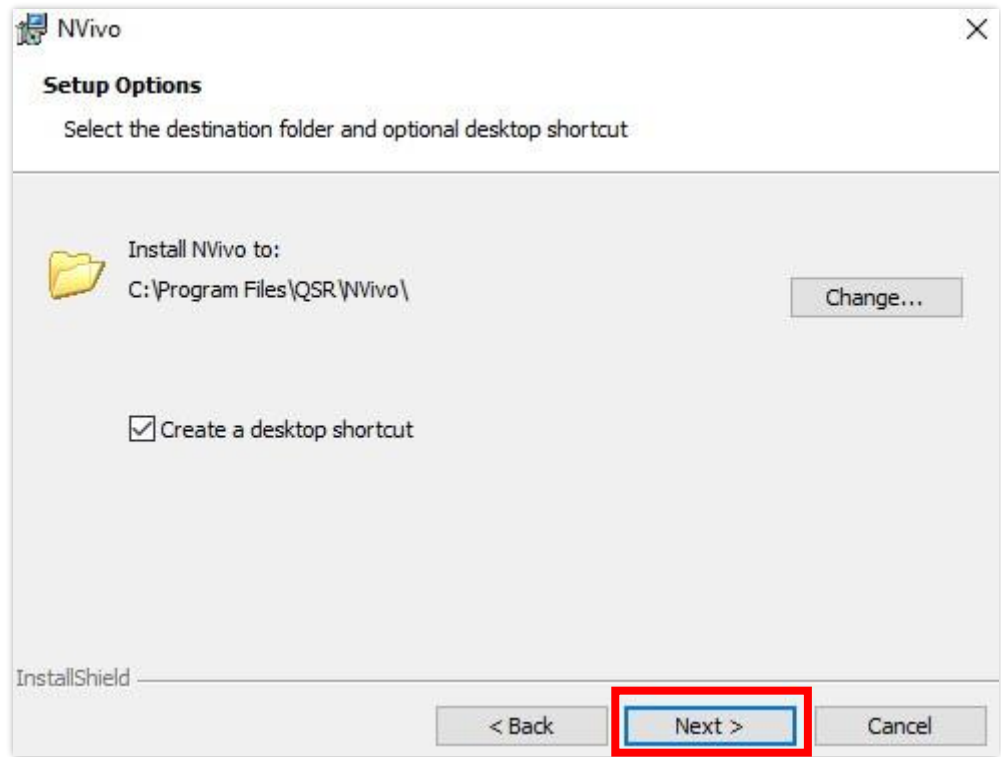

The next step is to install the Chrome browser plug-in called NCapture, which helps you collect material from the web directly into NVivo. If you want to install the add-on, leave the check box selected. Then click "Next".

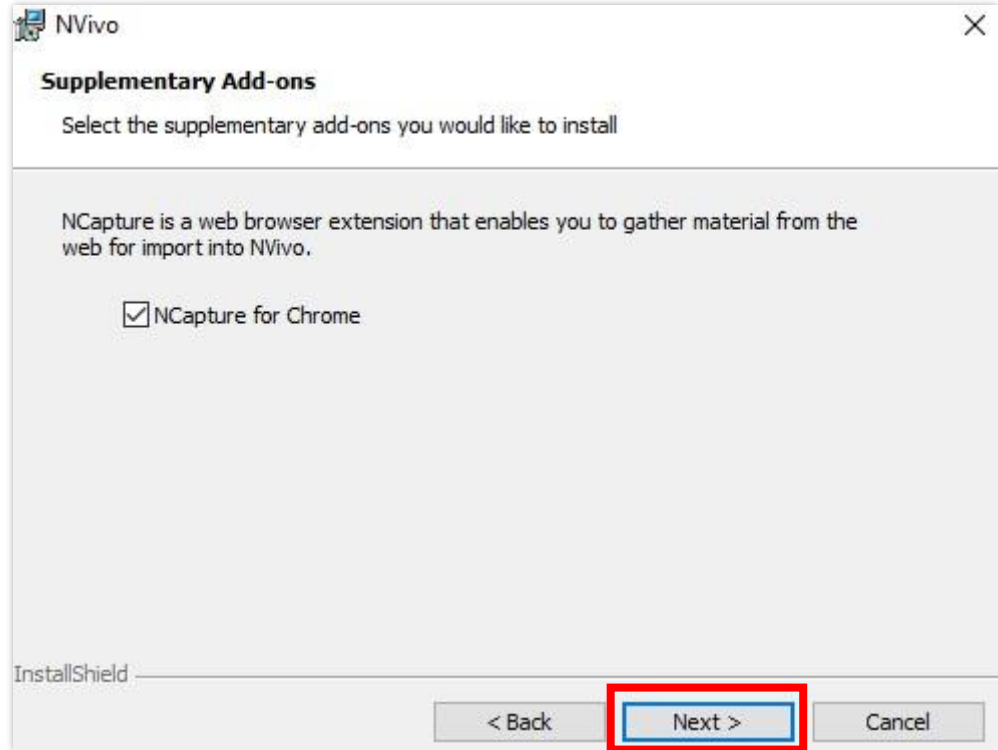

Check that the settings you have made are correct, then click "Install".

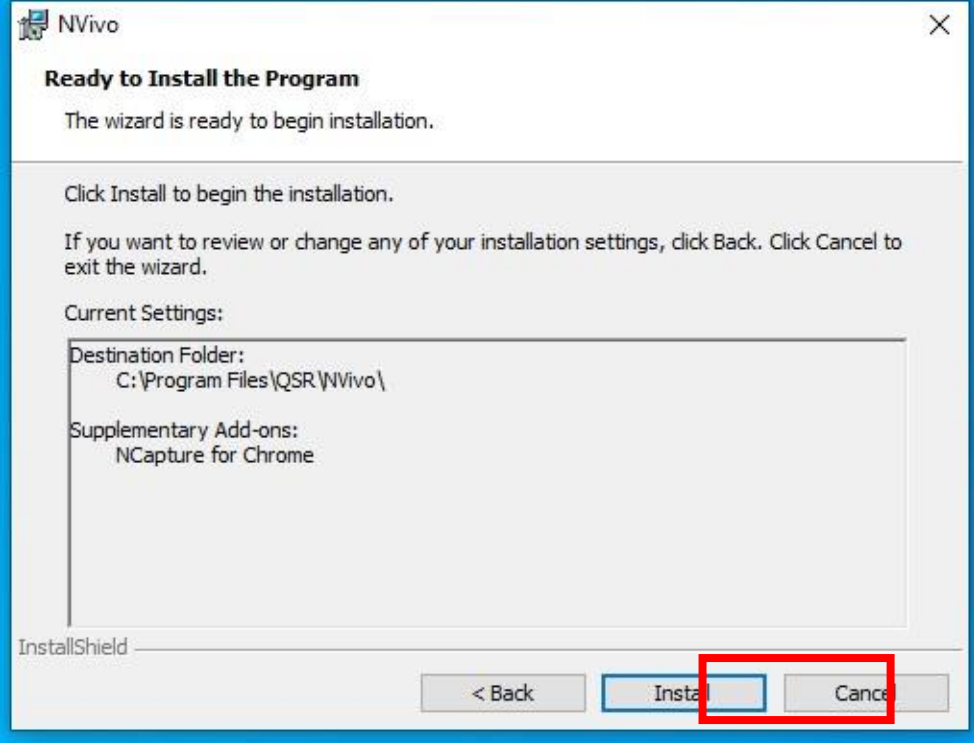

After that, wait for NVivo to install.

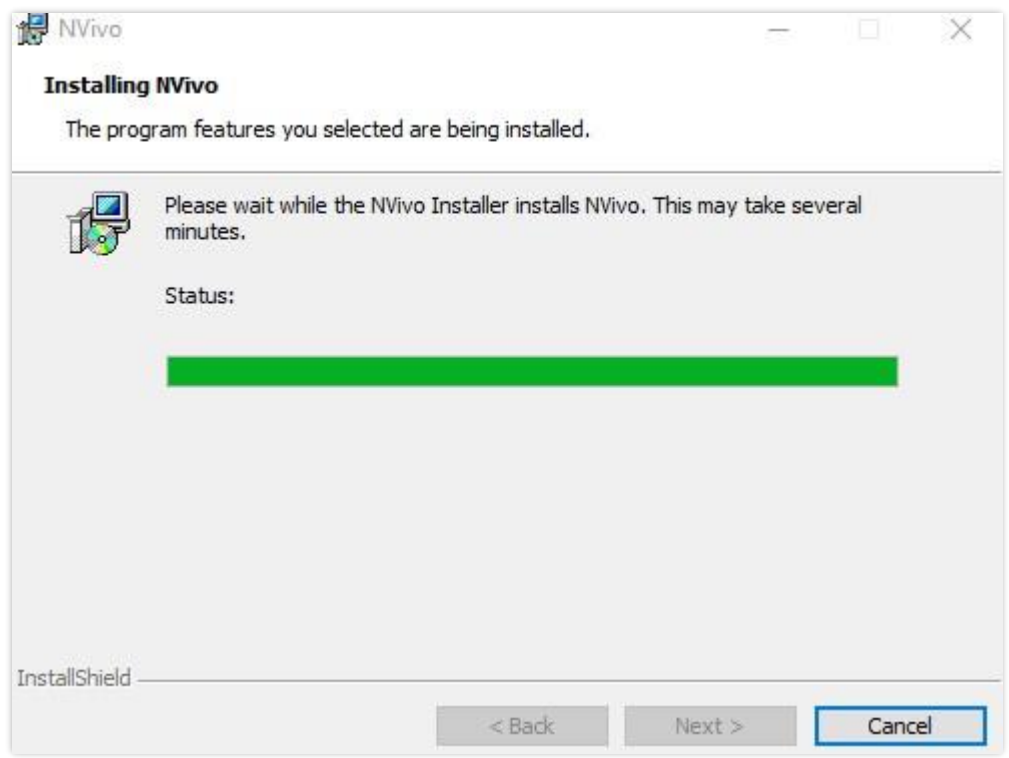

## On the next screen, click "Finish".

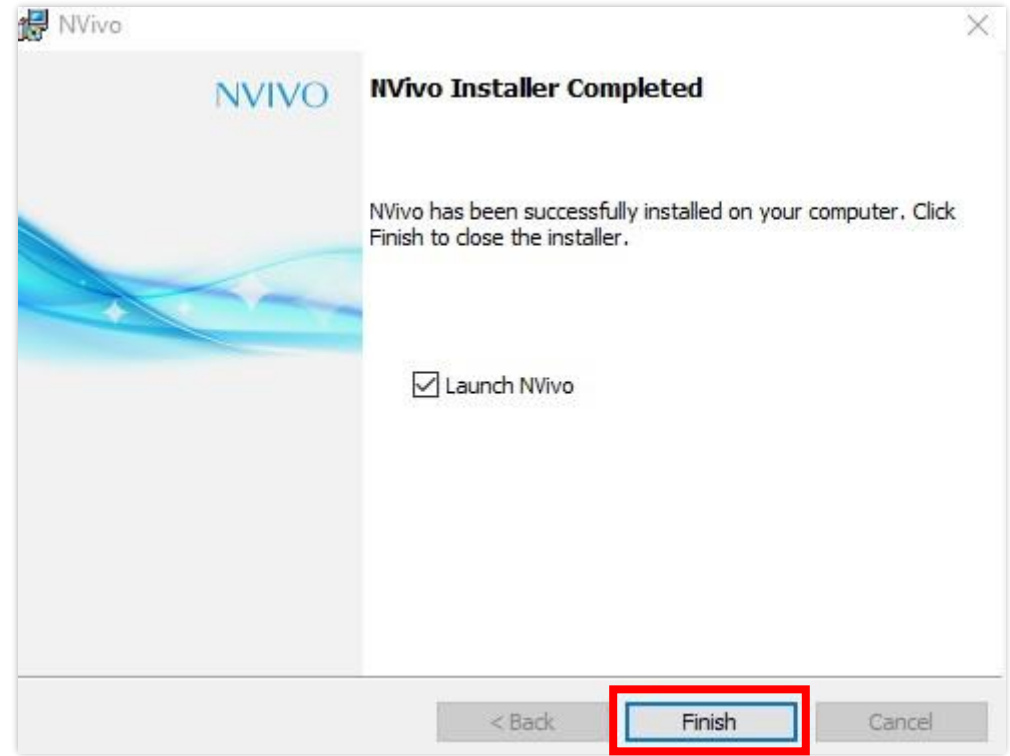

The command prompt window provides information about the status of program activation. Once the licensing is complete and you get the message "NVivo can be used", you have successfully installed the program. This window will close automatically in a few seconds.

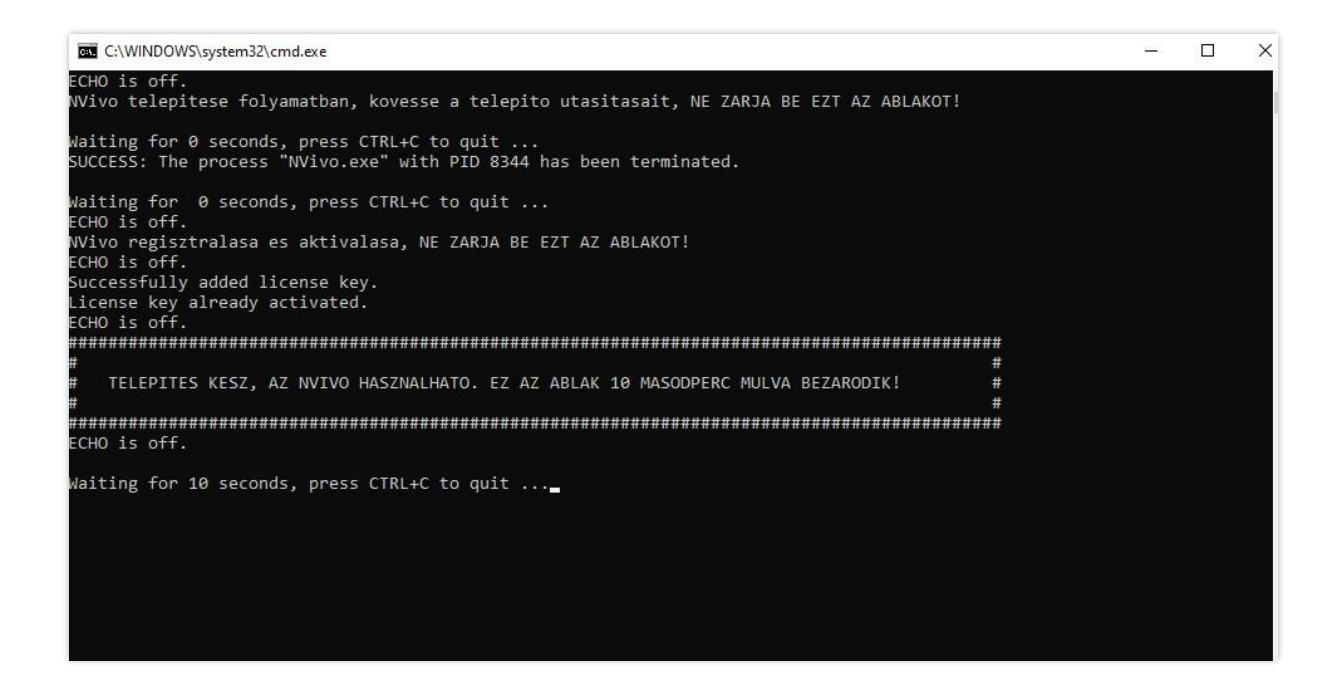

You can then start the program with the NVivo icon that appears on the desktop.

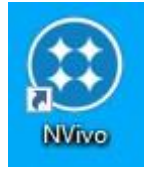